## Håndtere mails ved hjælp af regler

*Outlook til Microsoft 365 Outlook 2021 Outlook 2019 Outlook 2016 Outlook 2013*

Regler kan bruges til automatisk at flytte, markere og besvare mails. Du kan også bruge regler til at afspille lyde, flytte meddelelser til mapper eller vise beskeder om nye emner.

Den nemmeste og mest almindelige regel til at oprette er en, hvor du kan flytte et element fra en bestemt afsender eller med bestemte ord i emnelinjen til en anden mappe. Du kan oprette denne regel direkte fra en meddelelse, du allerede har modtaget.

1. Højreklik på en meddelelse i din Indbakke eller en anden e-mailmappe, og vælg **Regler**.

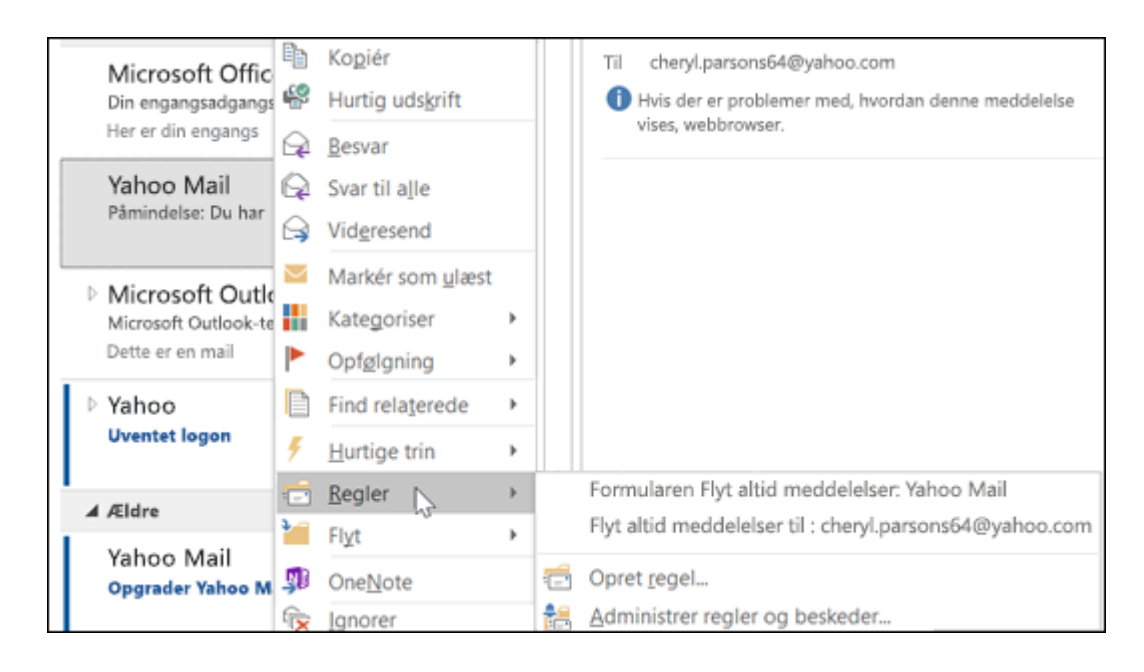

- 2. Vælg en af indstillingerne. Outlook foreslår automatisk at oprette en regel på basis af afsenderen og modtagerne. For at se flere indstillinger skal du vælge **Opret regel**.
- 3. Sæt kryds i ét eller flere af de første tre afkrydsningsfelter i dialogboksen **Opret regel**.

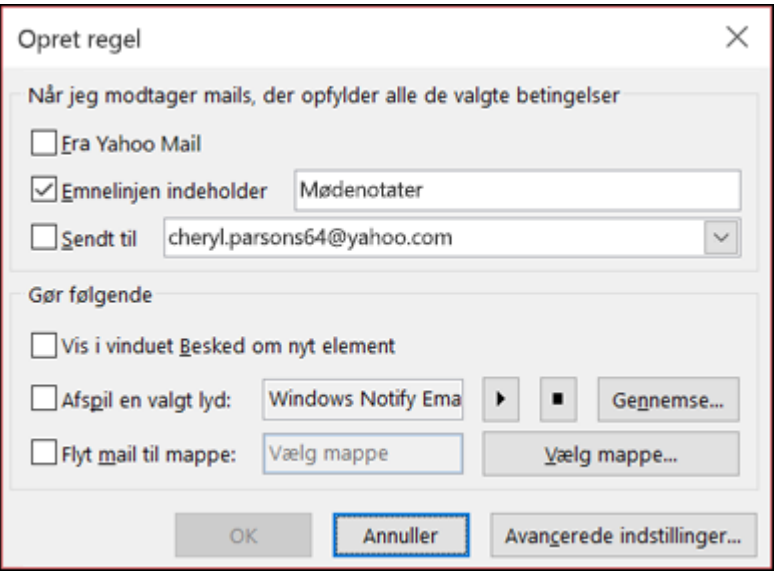

4. Hvis reglen i afsnittet **Sådan gøres det** skal flytte en meddelelse til en mappe, skal du sætte kryds i afkrydsningsfeltet **Flyt element til mappe** og derefter vælge mappen i dialogboksen **Vælg mappe**, der vises, og derefter klikke på **OK**.

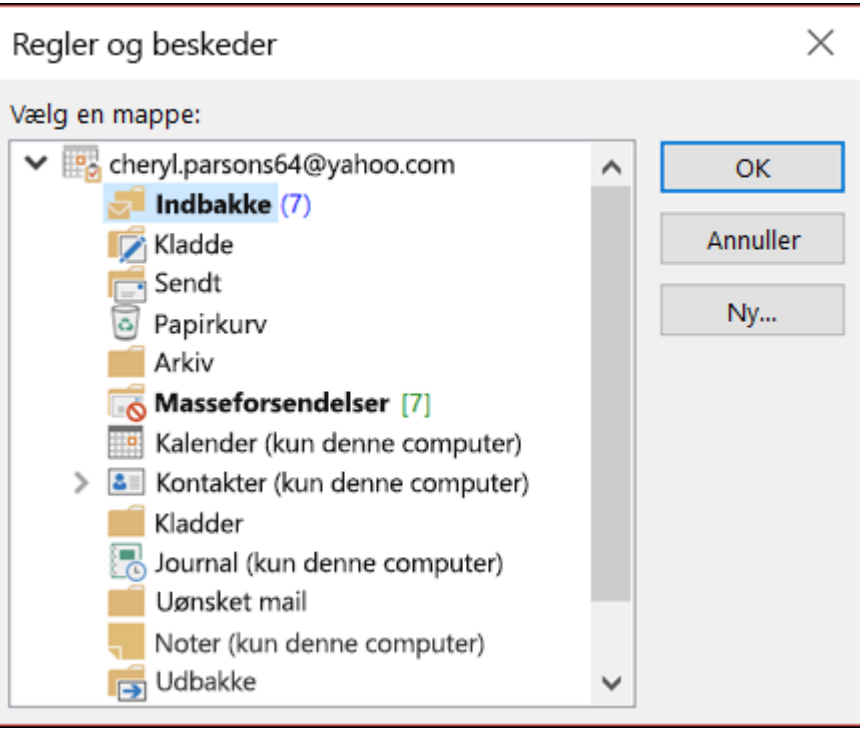

## 5. Klik på **OK** for at gemme din regel.

**Bemærk!:** Hvis du vil køre reglen på meddelelser, som du allerede har modtaget, skal du sætte kryds i afkrydsningsfeltet under dialogboksen til bekræftelse, der vises, og derefter klikke på **OK**.

## Opret en regel ved hjælp af guiden Regler

Der findes tre typer regler, som du kan oprette med guiden Regler.

- **Bevar overblikket**: Disse regler hjælper dig med at filtrere, arkivere og følge op med meddelelser.
- **Hold dig opdateret**: Disse regler giver dig besked om, når du modtager en meddelelse, der passer til et bestemt sæt kriterier.
- **Brugerdefinerede regler**: Disse er regler, som du har oprettet uden en skabelon.

Regler kan tilpasses næsten uendeligt. Der findes en række indstillinger, som du kan angive for hver type regel, du opretter. Brug følgende trin til at lære, hvordan du opretter en regel ved hjælp af guiden Regler.

**[Trin 1Trin 2Trin 3Trin 4Trin 5](javascript:)**

- 1. Vælg **Filer** > **Administrér regler og beskeder** for at at åbne dialogboksen **Regler og beskeder**.
- 2. På fanen **Mailregler** skal du vælge **Ny regel**
- 3. Vælg en af skabelonerne fra **trin 1**. For at starte fra en tom regel skal du vælge **Anvend regel på**

**meddelelser, som jeg modtager** eller **Anvend regel på meddelelser, som jeg sender**.

- 4. I **trin 2: Redigér feltet til beskrivelse af reglen**, klik på en hvilken som helst af de understregede indstillinger for at konfigurere dem. Hvis du eksempelvis har valgt **Markér meddelelser fra en person med flag med henblik på opfølgning** i trin 1, skal du klikke på **personer eller offentlig gruppe** for at vælge, hvilke afsenderes meddelelser, du vil markere med flag, og derefter klikke på **Følg op på nuværende tidspunkt** for at vælge et flag og en opfølgningsdato.
- 5. Klik på **Næste**.